# Guardian Quick Start Guide

### **Follow the steps below to register your child.**

#### Step 1: Create Your Account

- Navigate to your schools athletic/activity site and click the Registration tab 1. located on the left hand side navigation panel.
- Since you are a new user you will need to create an account. Click the blue 2. Create an account link at the bottom of your screen.
- Enter your first and last name, and email address, and create a password. 3. Write down your password so you don't forget it!
- Click the blue Create Account button at the bottom of the screen. 4.

#### Step 2: Begin Registration

- Click the blue Begin Registration button on the right-hand side. 1.
- 2. Select the sport or activity you would like to register for.
- Enter all your child's information into the Add New Participant form. 3.
- Follow the on-screen instructions and finish registering your child. 4.

## **Additional Resources**

Click the Registration Resource Center button to view a list of commonly asked questions when registering.

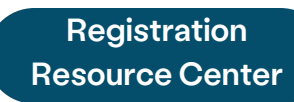

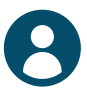

Please contact your school if you need help with the following:

- Refunds
- Cancelling a registration
- Camp and/or season details
- Messages for a coach
- Questions on game/event times
- Weather cancellations
- Questions on uniforms or gear
- Questions on awards

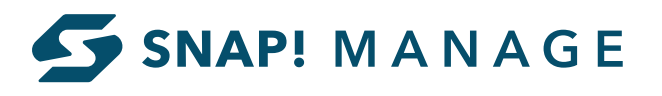